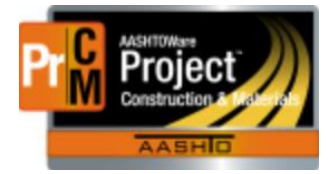

AASHTOWare Project Construction and Materials

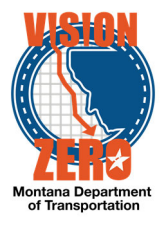

Adding multiple Bulletin Board and Labor Compliance Recurring Dates for subcontractors.

## Navigation: Go to Construction, Contract Administration

1. In the auto‐complete box, enter your contract number

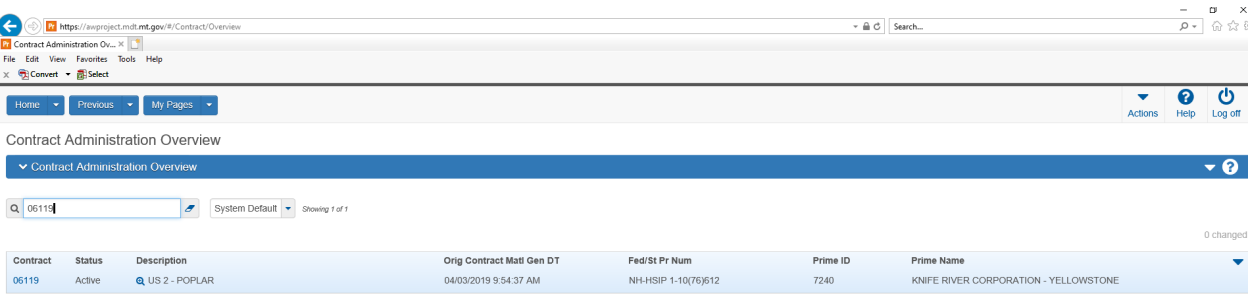

- 2. Click on the linked contract number
- 3. Click on the Contract Times tab on the left side of the window

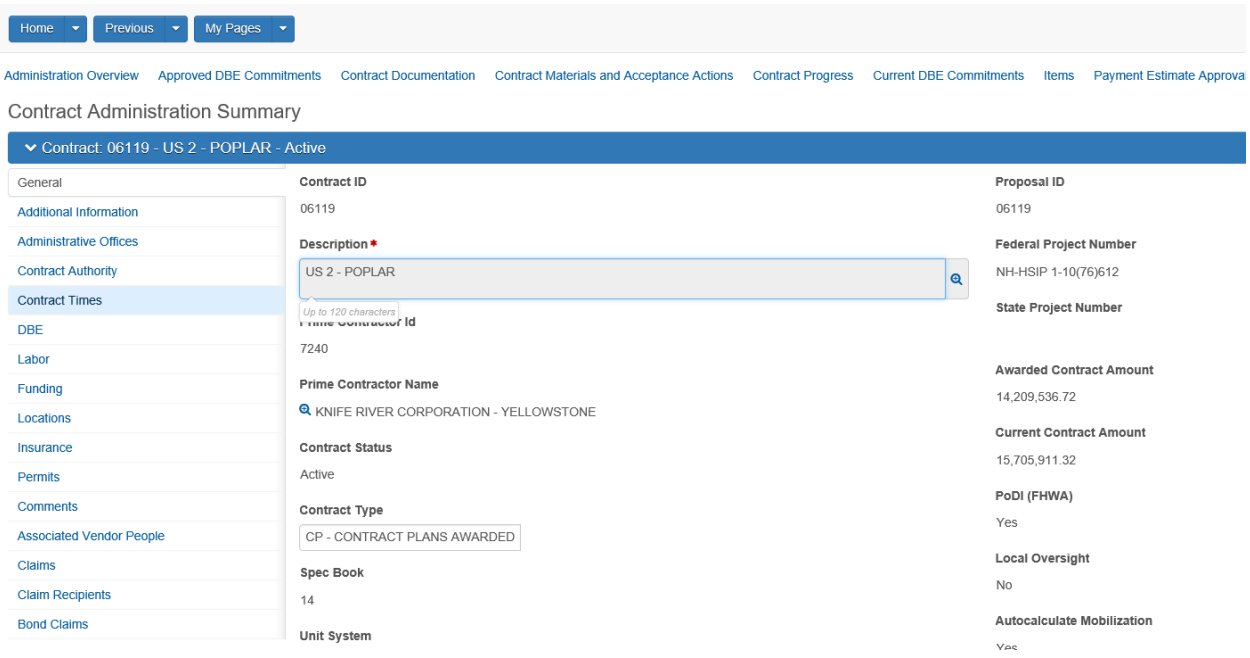

4. The window opens expanded under Informational. You can collapse the Informational Dates by clicking on the arrow to the left of the title

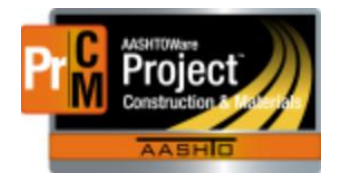

AASHTOWare Project Construction and Materials

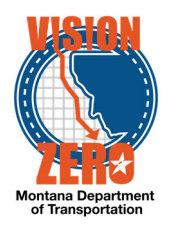

 $\bullet$   $\bullet$   $\bullet$   $\bullet$   $\bullet$ 

Home  $\rightarrow$  Previous  $\rightarrow$  My Pages  $\rightarrow$ 

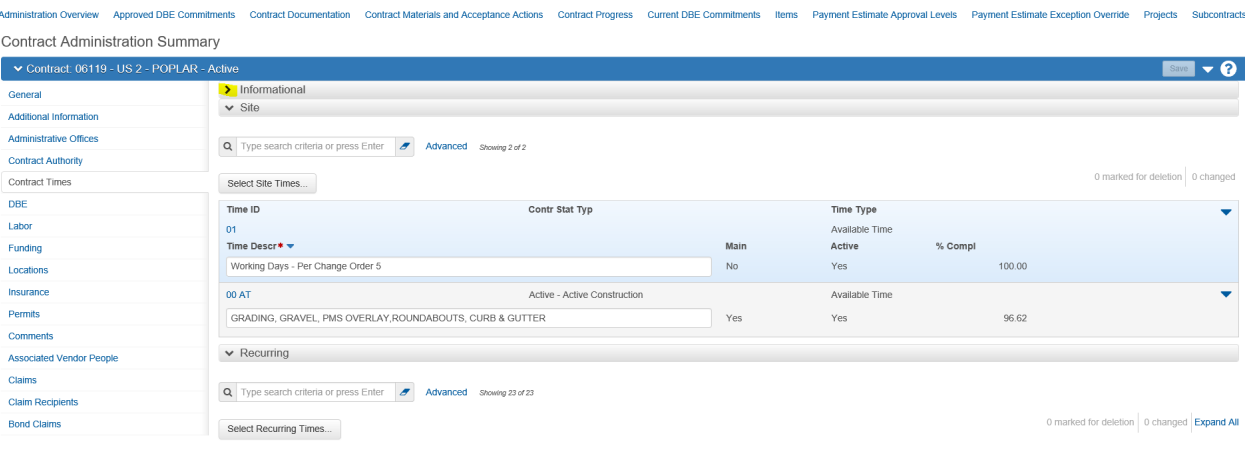

## 5. Go to the Recurring Dates

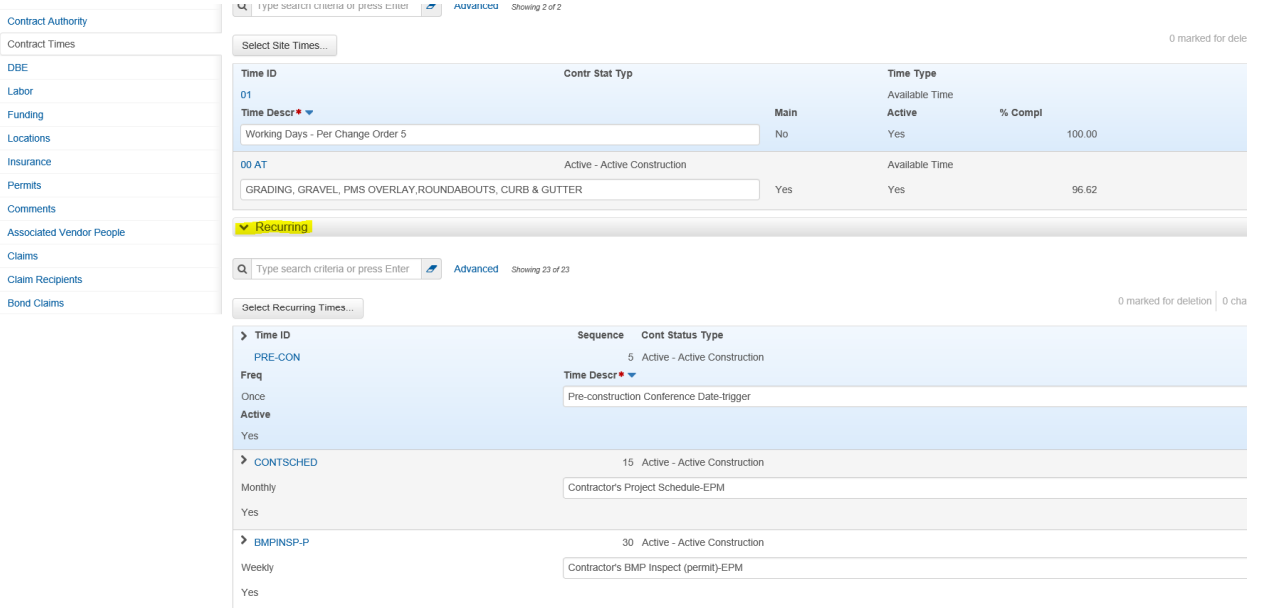

- 6. Click on the Select Recurring Times button.
- 7. In the auto-complete box, start typing the name of the date you need to add.

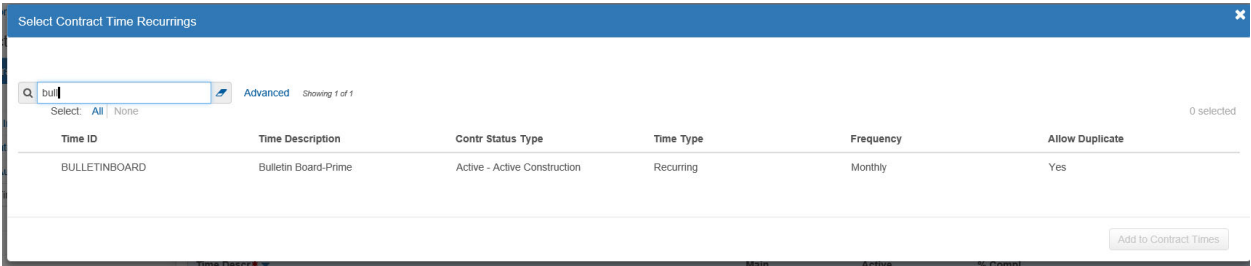

8. Click on the line and it will add a green check mark next to the date name.

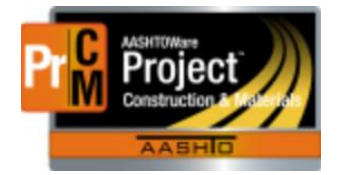

AASHTOWare Project Construction and Materials

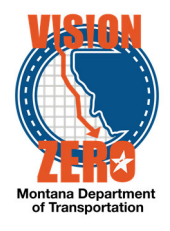

9. Click the Add to Contract Times button on the right side of the window.

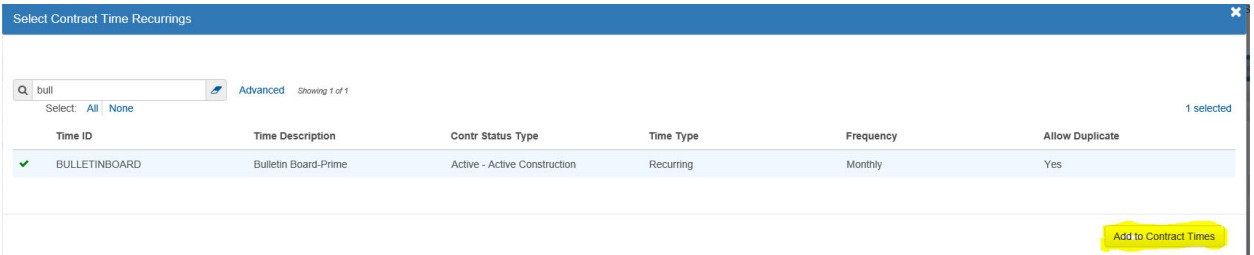

10. This will add an occurrence for the prime. You can edit the name to show the Primes contractors name instead of "Prime" if you wish to.

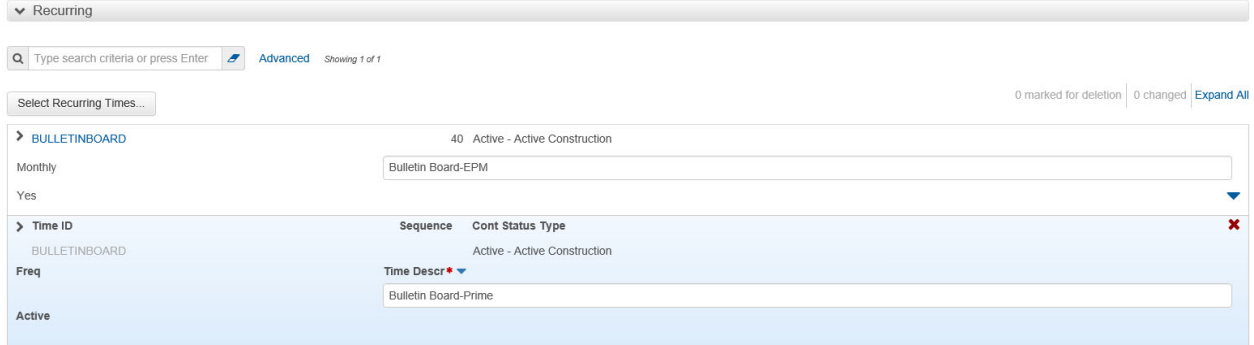

Repeat the steps 1 through 11 above and when the next record is added, change the Time Description to the name of the first subcontractor.

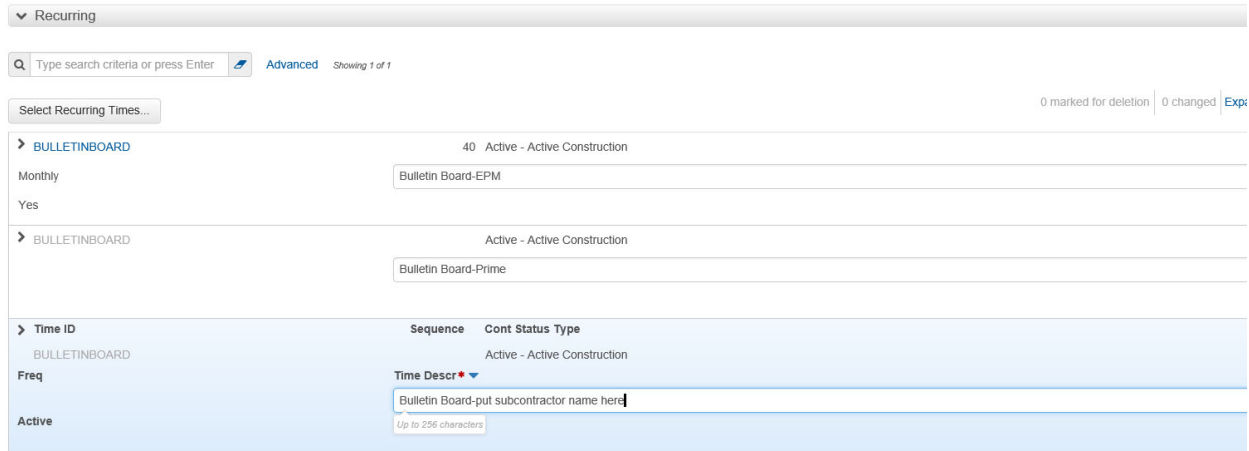

Repeat these steps for each subcontractor.

Labor Compliance is added the same way – just click on Select Recurring Times and start typing " Labor" and add a Labor Compliance date for each subcontractor.

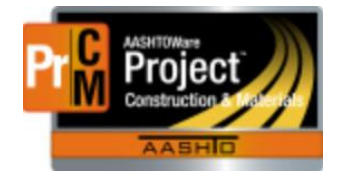

AASHTOWare Project Construction and Materials

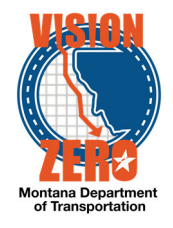